Teams に学外講師の方などがゲストとして参加する方法

Teams での遠隔授業の際、学外からゲストとして講師の方をお招きしたいという際の参加 方法についてのマニュアルです。

## <主催者側>

① Teams のチーム画面に入り、下部のビデオアイコンをクリック。

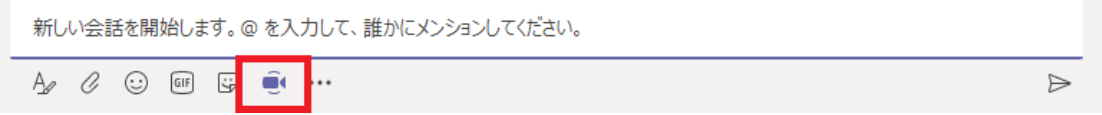

② Teams 下部にこの画面が出るので「会議をスケジュール」をクリック。

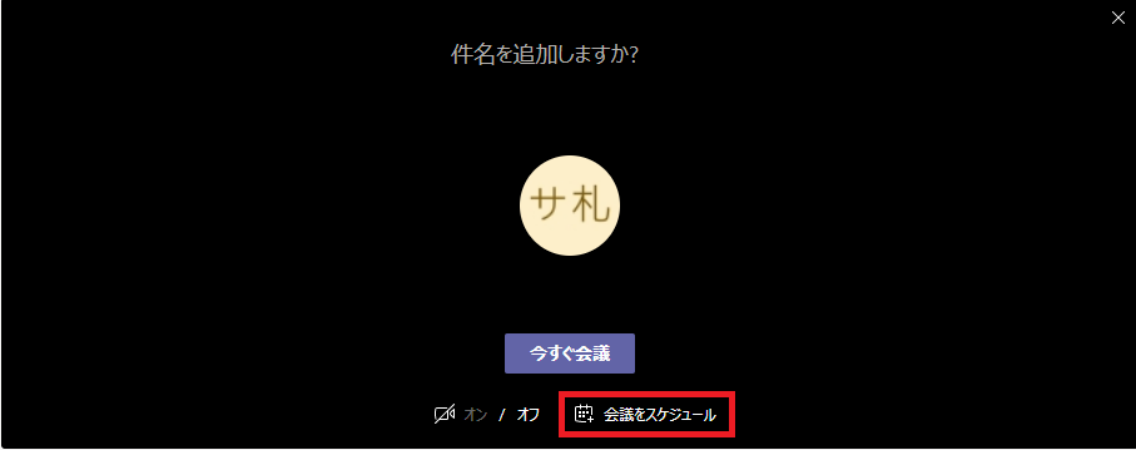

③ 会議のスケジュール画面です。

最低限「タイトル」「日時設定」は設定してください。設定し終わったら送信をクリック

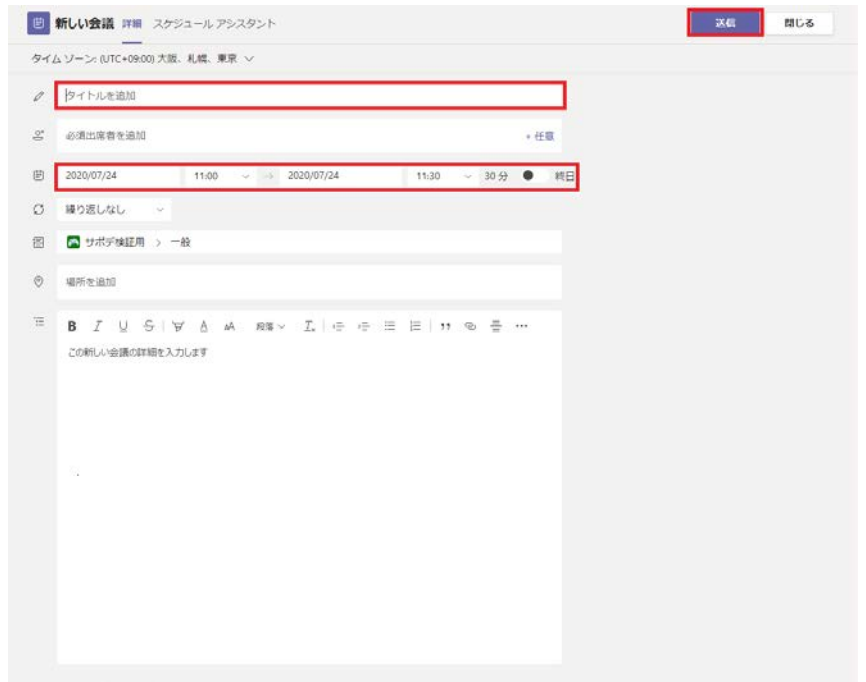

④ 教育用メール[ <https://www.outlook.com/e.sgu.ac.jp> (Teams と同じ ID)]に下記 のメールが送信されています。

「Microsoft Teams 会議に参加」のリンクのアドレスをコピーして何らかの手段で相手に 送信するか、右上の3点リーダーから「転送」を選び、このメール自体を転送してください。

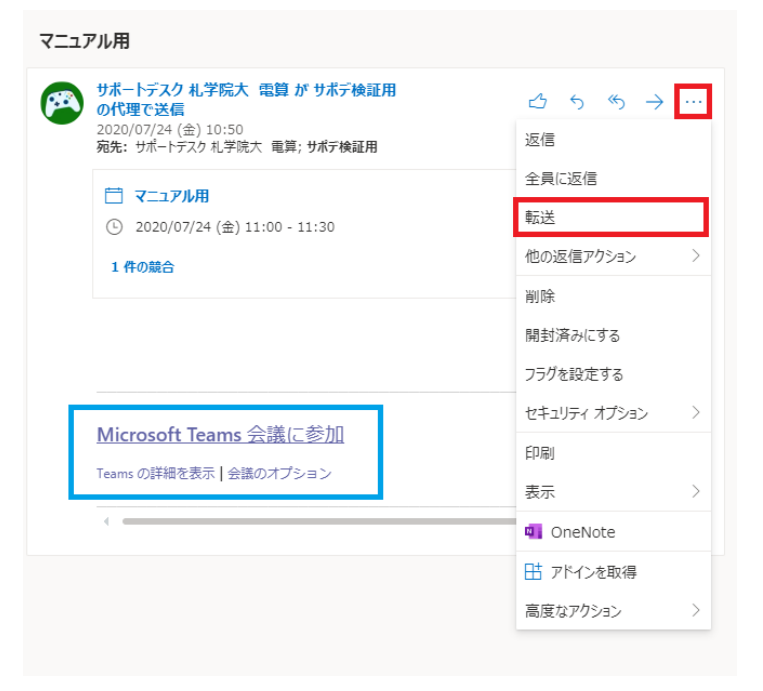

<参加者(ゲスト)側>

① 送信したリンクを開くと、この画面に移動します。 「このブラウザーで続ける」をクリック。

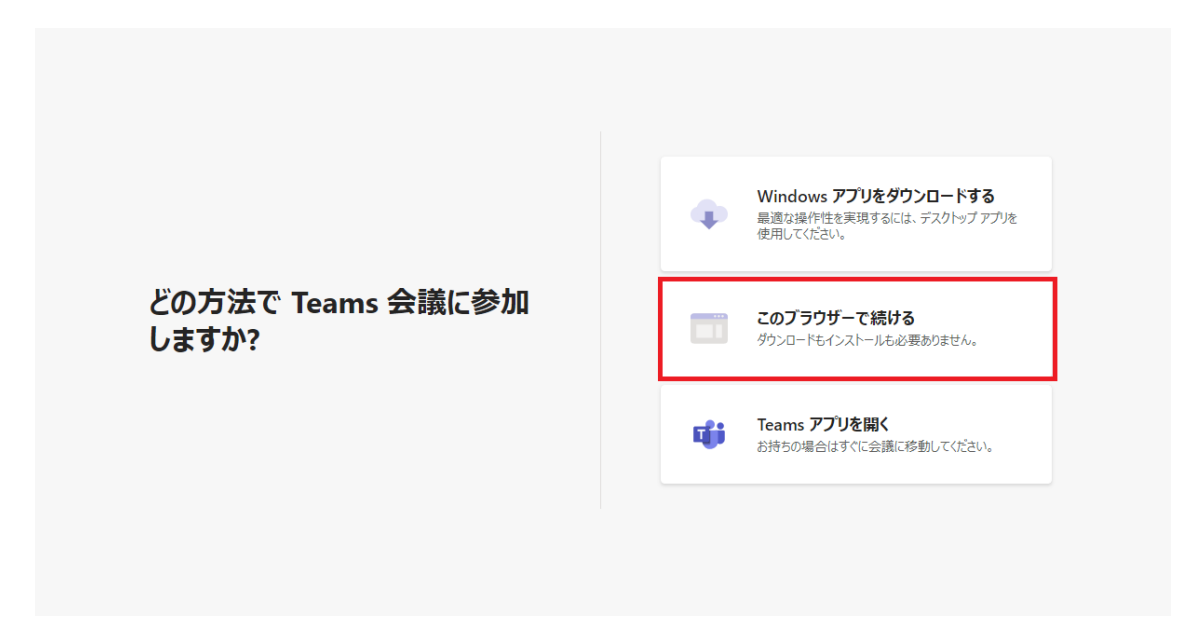

② 画面が変わったらウィンドウの左上にマイクとカメラの使用許可の確認が出るので「許 可」をクリック。

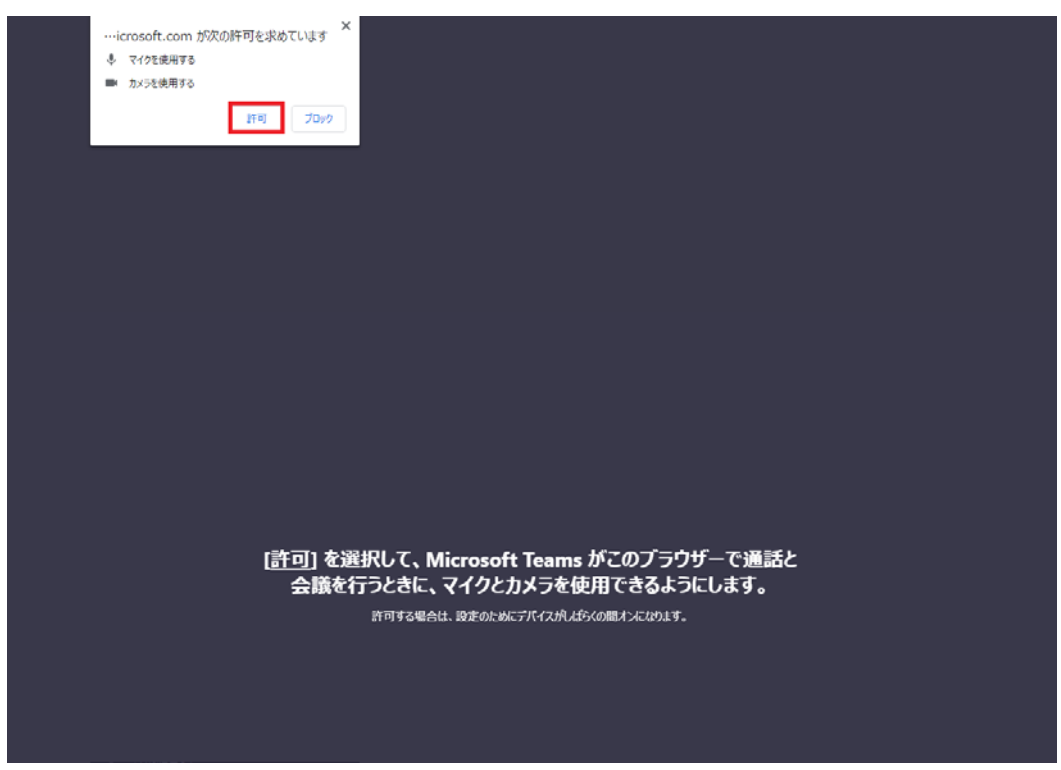

③ 会議画面が表示されたら名前を入力してください。 入力し終わったら「今すぐ参加」をクリック。

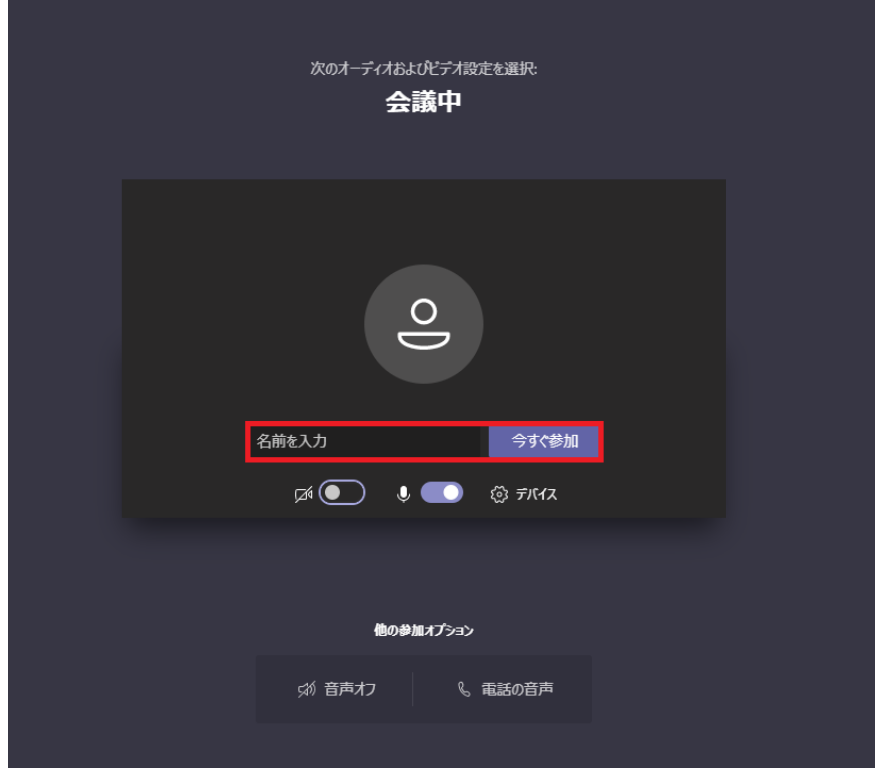

④ 待機画面が映るのでゲスト側の方の操作はここで終了です。 ※画像ではカメラをオフにしていますが、カメラを使う場合はオンにしてください。

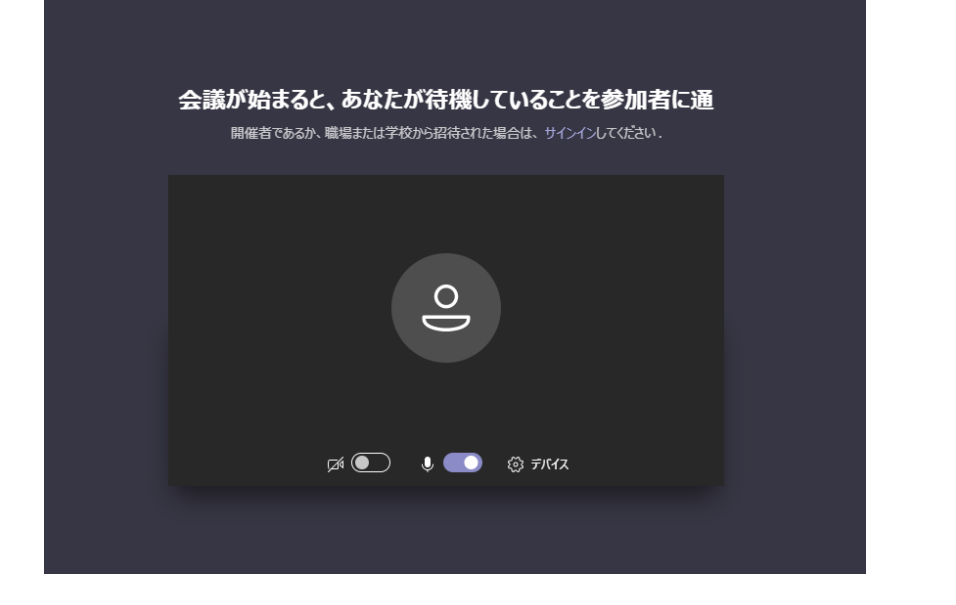

<主催者側>

ゲスト側で今すぐ参加を押すと主催者側にはこのような通知が表示されます。表示されな い場合は会議終了の左にあるアイコンをクリックしてください。

ここで参加許可をクリックするとゲストが参加できるようになります。

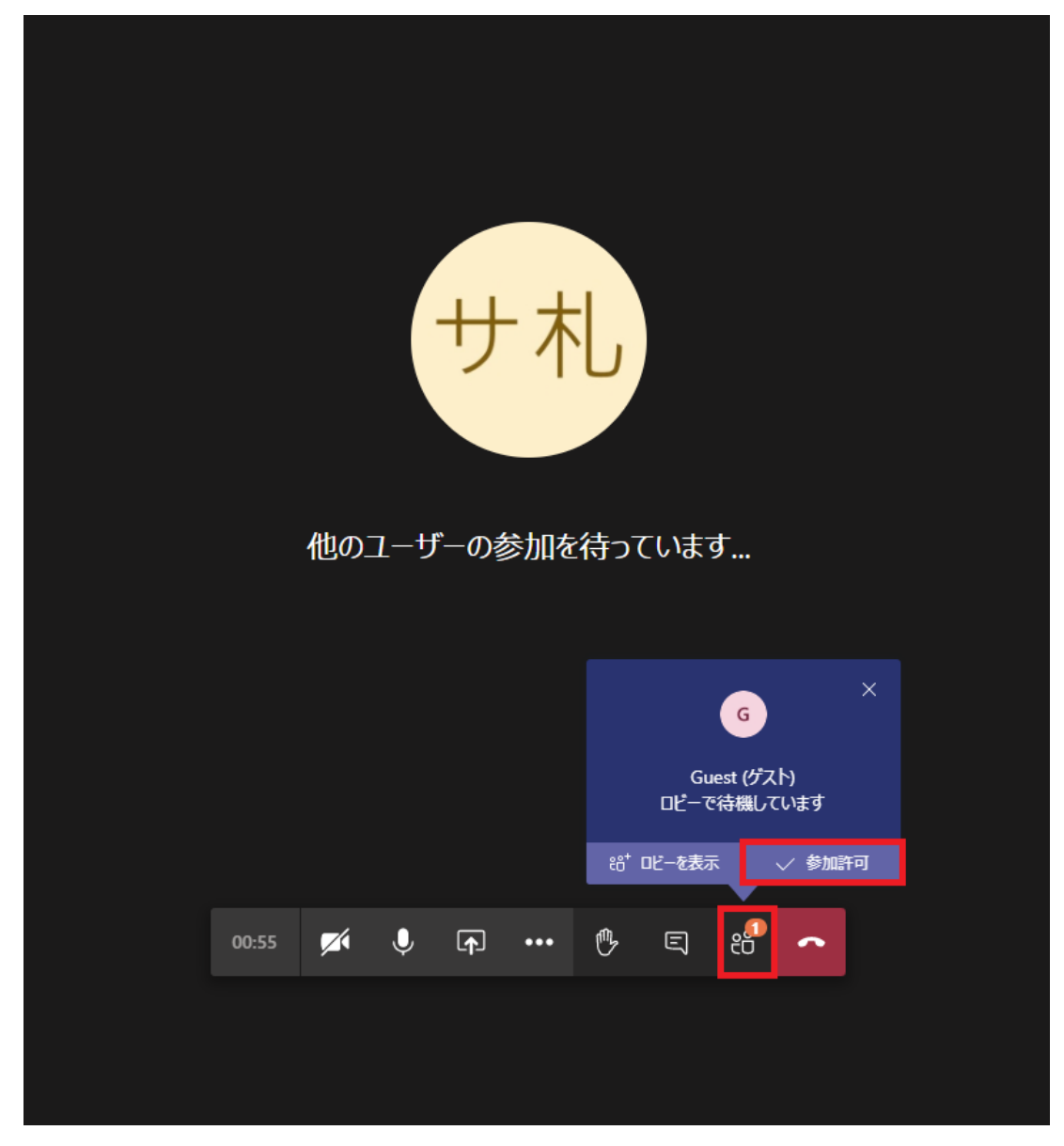